## **MANUALE PRENOTAZIONE CORSI ON LINE PER PERSONALE ESTERNO**

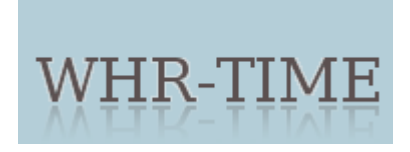

Di seguito la procedura da seguire per registrarsi al sistema per la prenotazione on-line ai corsi organizzati dalle Aziende della Regine Emilia Romagna.

Per iniziare è necessario digitare nella barra degli indirizzi di un qualsiasi browser l'indirizzo: <https://portale-ext-gru.progetto-sole.it/>

La pagina visualizzata sarà la seguente:

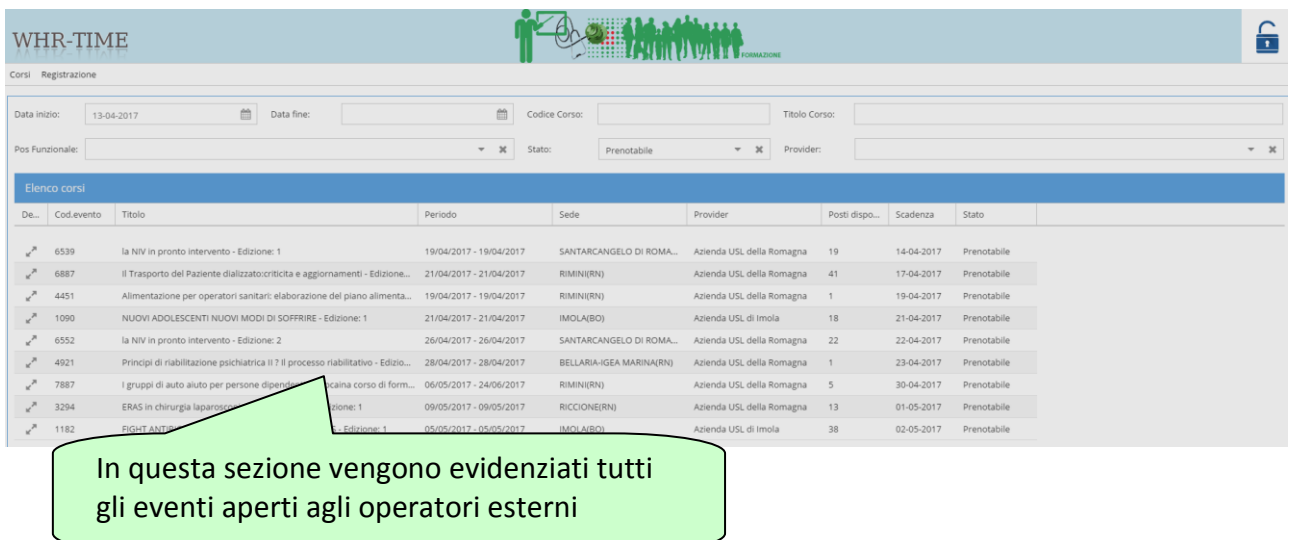

Per iscriversi ad un evento è necessario registrarsi al portale tramite l'apposita sezione.

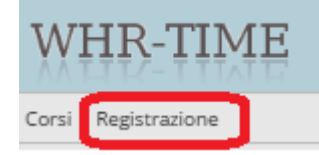

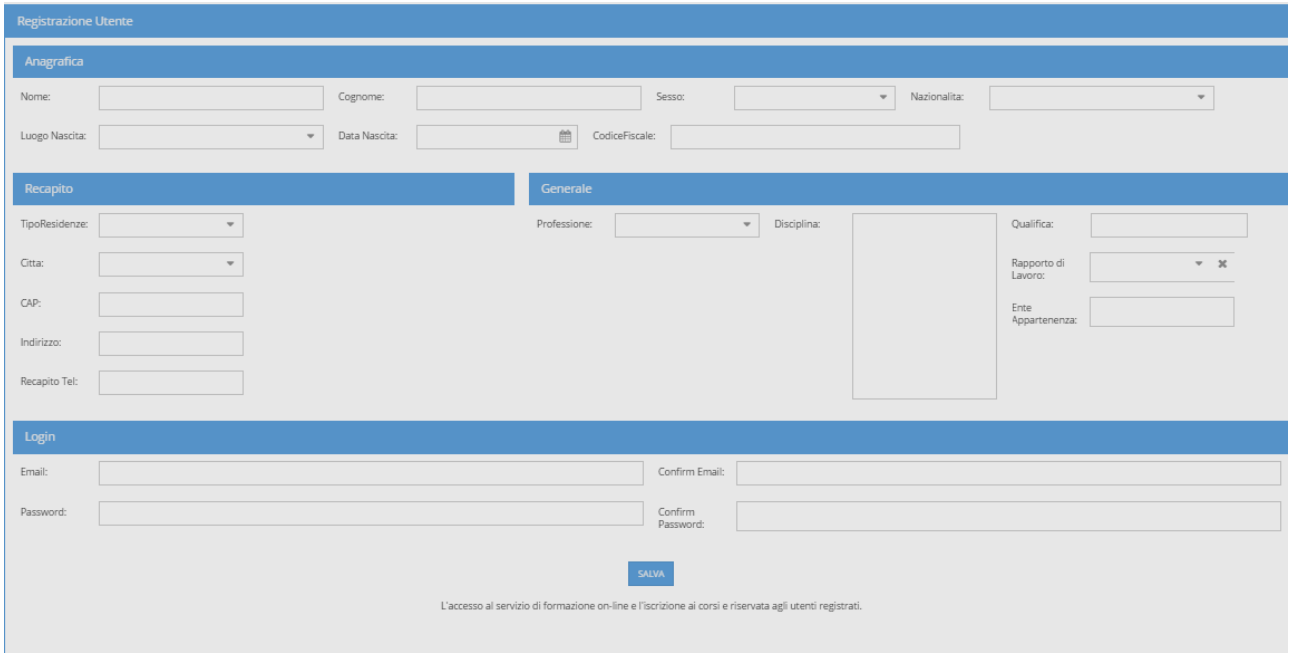

Dopo aver inserito tutti i dati richiesti, cliccando sul tasto "Salva", il sistema invierà all'indirizzo mail indicato una mail di conferma della registrazione indicante l'utente e la password(scelta in fasce di registrazione)

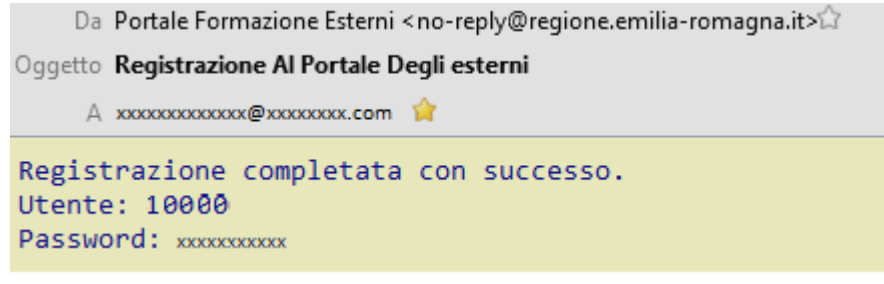

La password potrà essere modificata anche successivamente.

Ora è possibile accedere al sistema di prenotazione ad un evento formativo attraverso l'apposito tasto inserendo le credenziali che cono state fornite via mail.(utente + password)

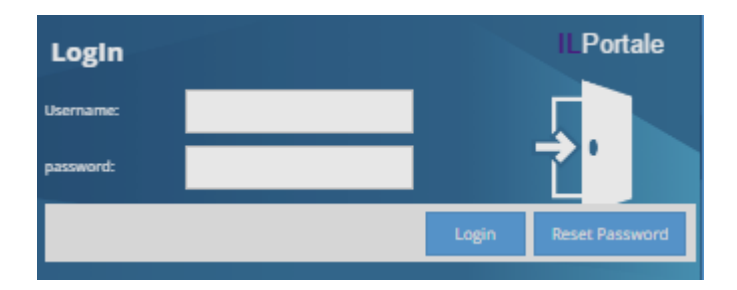

La procedura una volta verificato l'account, darà accesso al sistema di prenotazione on-line.

L'operatore ha a disposizione un menu di funzioni

Prenota Attestati Questionari | Miei Dati

Prenota: vengono visualizzati solo gli eventi prenotabili (sono subordinati alla professione inserita in fase di registrazione)

Attestati: vengono visualizzate le partecipazioni agli eventi e l'attestato in pdf se generati Questionari: è la sezione dove poter compilare il questionario ove previsto

I miei Dati: vengono visualizzati i dati inseriti in fase di registrazione e dove è possibile modificarli

Per poter accedere alla prenotazione di un evento è necessario

accedere alla sezione dei dettagli del corso dove sarà visibile il tasto di iscrizione in alto a sinistra della maschera.

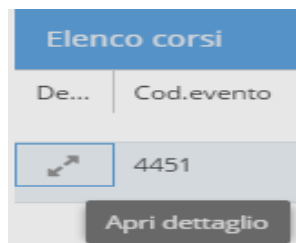

Al termine verrà visualizzato il messaggio evidenziato sotto in caso di iscrizione avenuta

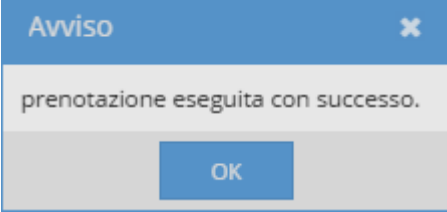

In caso contrario verrà visualizzato un messaggio con l'indicazione della mancata iscrizione.

L'avvenuta iscrizione si evidenza in corrispondenza dell'evento con la stella nella colonna Iscritto.

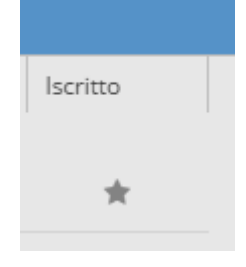

Per accedere alla disiscrizione di un evento accedere sempre alla sezione dei dettagli del corso dove sarà visibile il tasto in alto a sinistra della maschera.